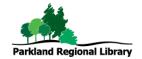

## Searching Alberta Relais D2D

## Step 1:

Go to: https://alberta.relaisd2d.com/?LS=ALAP

# Step 2:

Type in the title, author, or subject you're looking for. The default search is Public Libraries. To search Academic Libraries, choose Academic Libraries - ALAP from the drop-down search group menu.

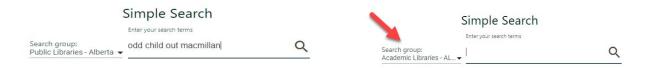

#### Step 3:

A list of results will appear. You can see if it's a book, audiobook, DVD, etc. by the icon to the right of each title. A list of libraries with copies is below the title.

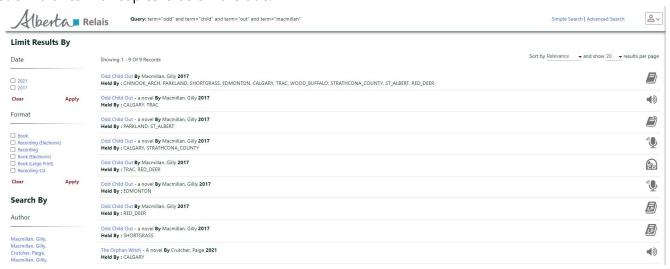

Tip: You can narrow your search with the limiters (date, format, subject, etc.) that appear on the left side of the screen. Choose a limiter if desired and click Apply or click on the search limiter.

### Step 4:

For more information click on the title. If the item can be requested from Parkland there will be a link to our catalogue. If the item can be requested from another public library in Alberta you can complete the request.

You will need your library card barcode and PIN.

| Select a pickup location<br>Blackfalds Public Library | • |
|-------------------------------------------------------|---|
| lotes (optional)<br>Audiobook only please.            |   |